**<sup>2</sup>** Port LAN/PoE

**<sup>3</sup>** Złącze zasilania DC **<sup>4</sup>** Przycisk resetowania

Marzec 2024 r.

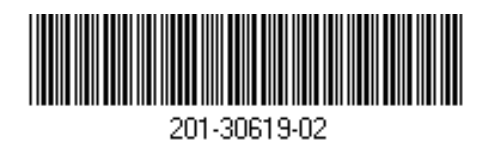

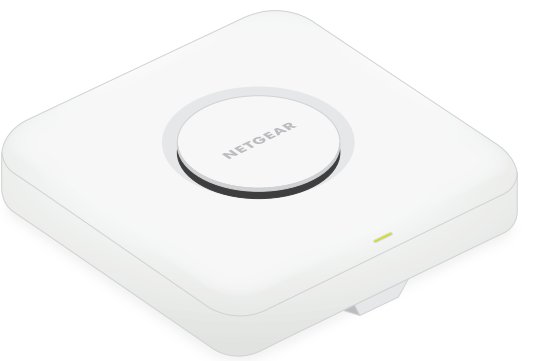

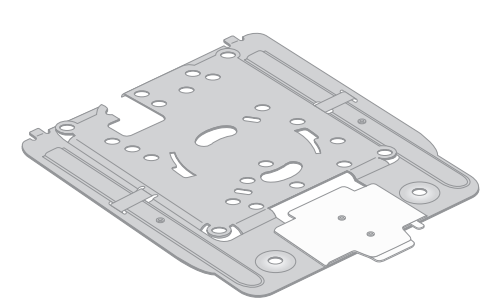

Trójzakresowy punkt dostępu WiFi 7 BE18400 PoE 10G/Multi-Gigabit zarządzany z poziomu aplikacji Insight Model WBE750

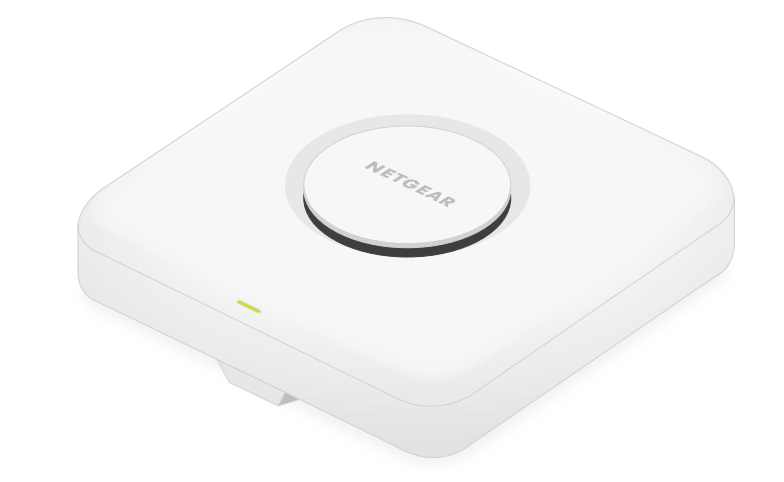

### **NETGEAR BUSINESS**

# Podręcznik instalacji

Punkt dostępu model WBE750

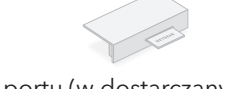

# Zawartość opakowania Przegląd Krok 1: Podłączanie urządzenia WBE750 do sieci

**<sup>1</sup>** Dioda LED stanu

Pokrywa portu (w dostarczanym zestawie)

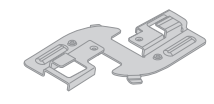

Płytki zacisk

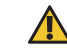

Punkt dostępu jest przeznaczony do korzystania z kablem PoE przeznaczonym do zasilania i łączności z Internetem, ale można użyć oddzielnie zakupionego zasilacza 12 V (3,5 A) i kabla Ethernet:

- **Korzystanie z kabla PoE**: Podłącz jeden koniec kabla Ethernet do portu LAN/PoE punktu dostępu, a drugi do przełącznika PoE++, który dostarcza zasilanie 802.3bt PoE++. Upewnij się, że przełącznik ma połączenie z Internetem.
- **Korzystanie z zasilacza 12 V (3,5 A)**: Podłącz zasilacz do punktu dostępu, a następnie do gniazdka sieciowego.

Następnie podłącz jeden koniec kabla Ethernet do portu LAN/PoE punktu dostępu, a drugi do portu na przełączniku lub routerze z połączeniem internetowym.

Powinna się zapalić dioda zasilania dla punktu dostępu. Aby uzyskać więcej informacji, zapoznaj się z tabelą z informacjami dotyczącymi diod LED.

Punktowi dostępu zostaje nadany adres IP z serwera DHCP (zwykle routera w sieci). Jeśli sieć nie korzysta z serwera DHCP, punkt dostępu użyje domyślnego adresu IP: 192.168.0.100

**Świeci nieprzerwanym pomarańczowym światłem**: Punkt dostępu się uruchamia lub wciśnięto przycisk Reset.

**Miga wolno światłem pomarańczowym**: Trwa konfiguracja połączenia internetowego.

**Miga szybko światłem pomarańczowym**: Trwa aktualizacja oprogramowania sprzętowego lub punkt dostępu jest w trakcie resetowania do domyślnych ustawień fabrycznych, ponieważ naciśnięto przycisk Reset.

To urządzenie musi zostać zainstalowane przez fachowca. Instalator odpowiada za przestrzeganie lokalnych przepisów krajowych, w tym za pracę urządzenia na częstotliwościach w ramach legalnych kanałów częstotliwości, mocy wyjściowej i wymagań systemu plików DFS. Sprzedawca, autoryzowany sprzedawca lub dystrybutor nie ponosi odpowiedzialności za pracę w sieci bezprzewodowej niezgodną z prawem. Szczegółowe informacje można znaleźć w Warunkach korzystania z urządzenia.

**Świeci nieprzerwanym zielonym światłem**: Punkt dostępu działa w trybie autonomicznym lub nie jest połączony z aplikacją Insight.

**Miga wolno światełem zielonym**: Niewystarczające zasilanie (poniżej 802.3bt).

**Świeci światłem ciągłym na niebiesko**: Punkt dostępu działa w trybie Insight i jest połączony z aplikacją Insight.

#### **Przykładowe połączenia**

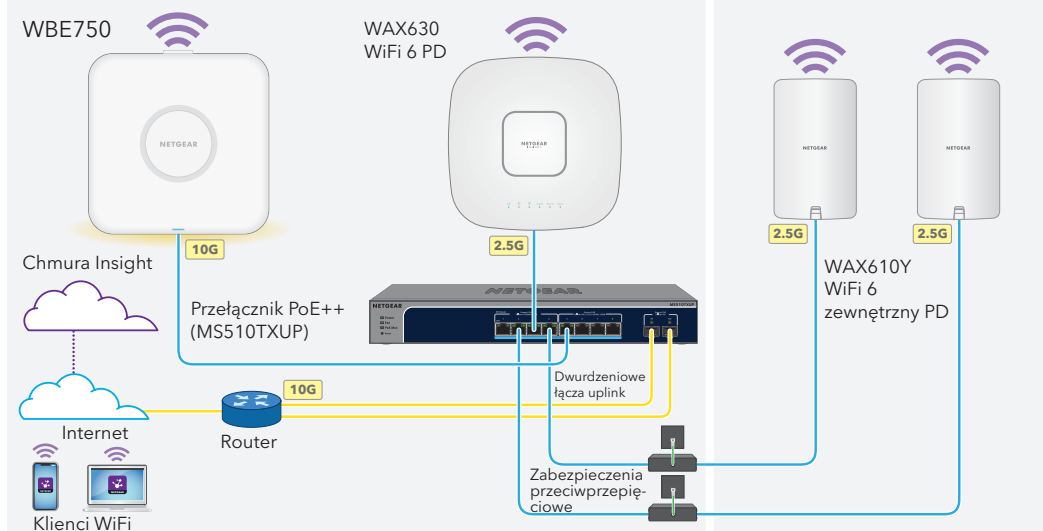

Chmura Insight

Przed zamontowaniem punktu dostępu (PD) WBE750 w stałej lokalizacji, najpierw przetestuj punkt dostępu, podłączając go do sieci i do zasilania.

#### **Po uruchomieniu i podczas konfiguracji diody LED mogą świecić w następujących kolorach:**

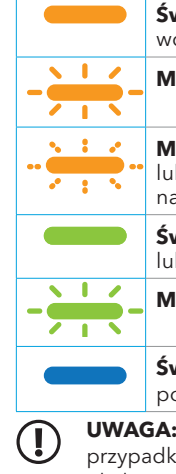

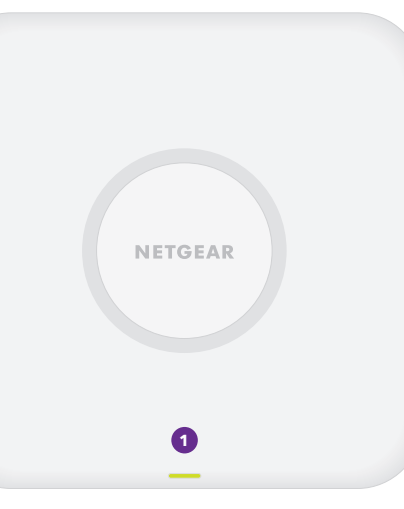

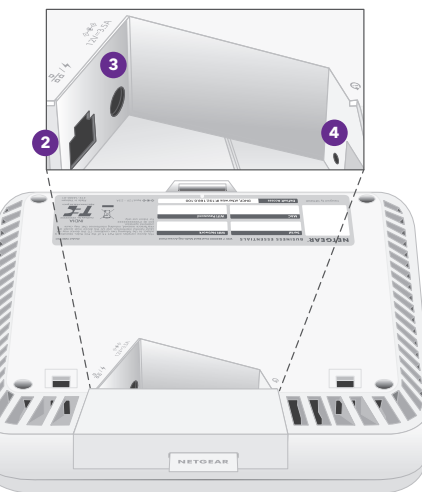

Przejdź do kroku 2 na odwrocie

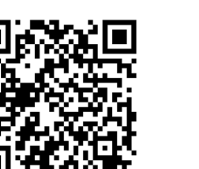

Głęboki zacisk

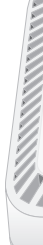

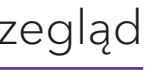

**UWAGA:** Możliwe jest inne zachowanie diody LED, między innymi zachowanie diody LED w przypadku sieci Insight Instant Mesh. Aby dowiedzieć się więcej na temat diod LED, pobierz instrukcję obsługi ze strony [netgear.com/support/download](https://www.netgear.com/support/download/default).

**OSTRZEŻENIE:** Po zakończeniu testowania punktu dostępu wyłącz go i poczekaj 10  $\sqrt{1}$ minut, aż ostygnie, zanim zamontujesz go w stałej lokalizacji.

#### **OSTRZEŻENIE: Warunki użytkowania**

Zamontować płytę [regulowany rozmiar jest ustawiony w pozycji "P2"].

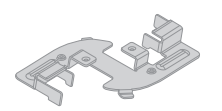

**UWAGA:** Różne opcji montażu punktu dostępu opisano V w podręczniku montażu urządzenia NETGEAR Pro WiFi, który można pobrać z Centrum pobierania firmy NETGEAR pod adresem [netgear.com/support/download](https://www.netgear.com/support/download/default). Kod QR Centrum pobierania firmy NETGEAR jest wyświetlany po prawej stronie.

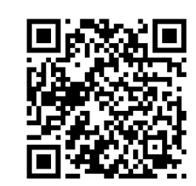

Odwiedź stronę [netgear.com/support](https://www.netgear.com/support/), aby uzyskać odpowiedzi na pytania i uzyskać dostęp do najnowszych plików do pobrania.

Możesz także odwiedzić naszą Społeczność NETGEAR, aby uzyskać pomocne porady na stronie [community.netgear.com](https://community.netgear.com/).

# Pomoc techniczna i społeczność

Z informacjami o zgodności z przepisami, w tym z bieżącą deklaracją zgodności UE, można zapoznać się pod adresem [https://www.netgear.com/pl/about/regulatory/.](https://www.netgear.com/pl/about/regulatory/)

Przed podłączeniem zasilania należy zapoznać się z dokumentem informującym o zgodności z przepisami.

Urządzenia nie należy używać na zewnątrz pomieszczeń. To źródło PoE jest przeznaczone wyłącznie dla połączeń wewnątrz budynku.

Dotyczy tylko urządzeń obsługujących częstotliwość 6 GHz: z urządzenia korzystać wyłącznie w pomieszczeniach. Działanie urządzeń obsługujących częstotliwość 6 GHz jest zabronione na platformach wiertniczych oraz w samochodach, pociągach, łodziach i samolotach (z wyjątkiem dużych samolotów lecących powyżej 3 km nad ziemią, w takim przypadku działanie urządzenia jest dozwolone). Działanie nadajników w paśmie 5,925–7,125 GHz jest niedozwolone dla komunikacji i sterowania bezzałogowymi systemami powietrznymi.

# Regulacje i przepisy prawne

**NETGEAR, Inc.** 350 East Plumeria Drive San Jose, CA 95134, USA

© NETGEAR, Inc., NETGEAR oraz logo NETGEAR są znakami towarowymi firmy NETGEAR, Inc. Wszelkie znaki towarowe niezwiązane z firmą NETGEAR są wykorzystywane wyłącznie w celach referencyjnych.

**NETGEAR INTERNATIONAL LTD**  Floor 6, Penrose Two Penrose Dock, Cork, T23 YY09, Irlandia

## Krok 2. Uzyskiwanie dostępu i zarządzanie punktem dostępu

Nowy punkt dostępu obsługuje platformę zarządzania zdalnego opartą na chmurze NETGEAR Insight. Aplikacja Insight zapewnia zautomatyzowane monitorowanie i powiadomienia oraz dodatkowe usługi, takie jak sieć Insight Instant Mesh, które nie są dostępne w trybie autonomicznym. Alternatywnie można zarządzać punktem dostępu lokalnie w trybie autonomicznym za pomocą interfejsu użytkownika urządzenia.

Aby uzyskać informacje na temat tworzenia konta Insight Premium lub Insight Pro, odwiedź stronę [kb.netgear.com/000044343](https://kb.netgear.com/000044343/How-do-I-create-an-Insight-account). Konto my.NETGEAR.com to również konto Insight, więc dane uwierzytelniające użytkownika umożliwiają zalogowanie się do portalu Insight Cloud Portal lub aplikacji Insight. Więcej informacji można znaleźć na następujących stronach:

- [netgear.com/business/services/insight](https://www.netgear.com/business/services/insight/)
- <kb.netgear.com/000061848>

#### **Aby zarządzać punktem dostępu, użyj jednej z metod opisanych w poniższej tabeli:**

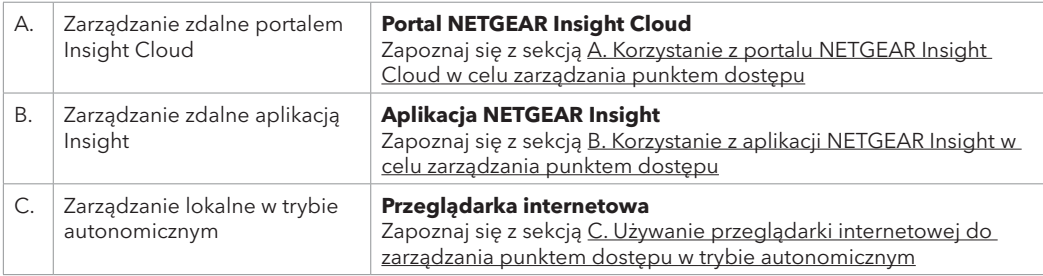

### <span id="page-1-0"></span>A. Korzystanie z portalu NETGEAR Insight Cloud w celu zarządzania punktem dostępu

Portal Insight Cloud Portal zapewnia dostęp do kompletnego zestawu narzędzi do zdalnego zarządzania, w tym do widoku topologii. Użytkownikom Insight Pro zapewnia szybki sposób dodawania wielu punktów dostępu jednocześnie.

- 1. Sprawdź, czy punkt dostępowy jest podłączony do Internetu.
- 2. Na komputerze lub tablecie odwiedź stronę [insight.netgear.com.](https://insight.netgear.com/)
- 3. Wprowadź adres e-mail i hasło do konta NETGEAR, a następnie kliknij przycisk **NETGEAR Sign In** (Zaloguj się w portalu NETGEAR).
- 4. Jeśli jesteś użytkownikiem Insight Pro, wybierz organizację, do której chcesz dodać punkt dostępu.
- 5. Dodaj nową lokalizację sieciową, do której chcesz dodać punkt dostępu, lub wybierz istniejącą lokalizację sieciową.

Wprowadzone hasło administratora urządzenia dla lokalizacji sieciowej zastępuje istniejące hasło administratora na wszystkich urządzeniach dodawanych do lokalizacji sieciowej.

6. Kliknij przycisk **+** (**Add Device**) (Dodaj urządzenie).

**UWAGA:** Jeśli jesteś użytkownikiem Insight Pro, możesz dodać jedno urządzenie lub wiele urządzeń zarządzanych z poziomu aplikacji Insight, przesyłając listę urządzeń w postaci pliku CSV.

- 7. Na wyskakującej stronie Add new Device (Dodaj nowe urządzenie) wprowadź numer seryjny punktu dostępu i adres MAC, a następnie kliknij przycisk **Go** (Przejdź).
- 8. Opcjonalnie zmień nazwę punktu dostępu, a następnie kliknij przycisk **Next** (Dalej).

Na stronie zostanie wyświetlone potwierdzenie, że trwa konfiguracja.

**UWAGA:** Jeśli punkt dostępu jest online, ale Insight nie wykrywa punktu dostępu, zapora w miejscu, w którym znajduje się punkt dostępu, może uniemożliwić komunikację z chmurą Insight. W takiej sytuacji należy dodać wpisy portów i DNS dla wychodzącego dostępu do zapory. Więcej informacji można znaleźć na stronie [kb.netgear.com/000062467](https://kb.netgear.com/000062467/Ports-and-DNS-records-for-connection-to-Insight-cloud).

Punkt dostępu automatycznie zaktualizuje oprogramowanie sprzętowe Insight do najnowszej wersji i konfiguracji lokalizacji Insight. Może to potrwać do 10 minut, podczas których punkt dostępu zostanie ponownie uruchomiony.

Dioda LED świeci się na niebiesko, gdy punkt dostępu jest połączony z aplikacją Insight. Punkt dostępu jest teraz urządzeniem zarządzanym Insight, które jest połączone z platformą zarządzania opartą na chmurze Insight.

### <span id="page-1-1"></span>B. Korzystanie z aplikacji NETGEAR Insight w celu zarządzania punktem dostępu

Aplikacja Insight umożliwia wygodne dodawanie nowych urządzeń, otrzymywanie powiadomień w czasie rzeczywistym i zarządzanie siecią z dowolnego miejsca.

1. Podłącz urządzenie przenośne do punktu dostępu sieci o skonfigurowanym identyfikatorze SSID (nazwie sieci WiFi), stosując jedną z tych metod:

- **Zeskanuj kod QR**: zeskanuj kod QR na etykiecie punktu dostępu, aby połączyć się z konfiguracyjnym identyfikatorem SSID.
- **Połącz ręcznie**: identyfikator SSID znajduje się na etykiecie punktu dostępu i ma format NETGEARxxxxxx-SETUP, gdzie xxxxxx to sześć ostatnich cyfr adresu MAC punktu dostępu. Domyślne hasło WiFi to **sharedsecret**.
- 2. Otwórz aplikację NETGEAR Insight.
- 3. Wprowadź adres e-mail i hasło dla konta, a następnie dotknij przycisku **LOG IN** (Zaloguj).
- 4. Wybierz lokalizację sieciową lub dodaj nową lokalizację sieciową, do której chcesz dodać punkt dostępu, dotykając przycisku **Next** (Dalej), a następnie dotykając **OK**.
- Wprowadzone hasło administratora urządzenia dla lokalizacji sieciowej zastępuje istniejące hasło administratora na wszystkich urządzeniach dodawanych do lokalizacji sieciowej.

W większości sytuacji aplikacja Insight automatycznie wykrywa punkt dostępu, co może potrwać kilka minut.

5. Aby dodać punkt dostępu do lokalizacji sieciowej, wykonaj jedną z następujących czynności:

- Jeśli punkt dostępu jest automatycznie wykrywany i wyświetlany w sekcji urządzeń zarządzanych przez aplikację Insight, dotknij ikony punktu dostępu, a następnie dotknij przycisku **ADD DEVICE** (DODAJ URZĄDZENIE).
- Jeśli punkt dostępu nie jest wykrywany automatycznie lub wolisz użyć innej metody dodawania punktu dostępu, dotknij ikony **+** na górnym pasku i wykonaj jedną z następujących czynności:
- **-** Dotknij przycisku **SCAN BARCODE OR QR CODE** (Skanuj kod kreskowy lub kod QR), a następnie zeskanuj kod punktu dostępu.
- **-** Dotknij łącza **Enter Serial Number and MAC Address** (Wprowadź numer seryjny i adres MAC), a następnie ręcznie wprowadź numer seryjny punktu dostępu i adres MAC.

6. Po wyświetleniu monitu nadaj nazwę punktowi dostępu i dotknij przycisku **Next** (Dalej).

- Punkt dostępu automatycznie zaktualizuje oprogramowanie sprzętowe Insight do najnowszej wersji i konfiguracji lokalizacji Insight. Może to potrwać do 10 minut, podczas których punkt dostępu zostanie ponownie uruchomiony.
- Dioda LED świeci się na niebiesko, gdy punkt dostępu jest połączony z aplikacją Insight. Punkt dostępu jest teraz urządzeniem zarządzanym Insight, które jest połączone z platformą zarządzania opartą na chmurze Insight.

### <span id="page-1-2"></span>C. Używanie przeglądarki internetowej do zarządzania punktem dostępu w trybie autonomicznym

- 1. Podłącz komputer lub urządzenie przenośne do punktu dostępu sieci o skonfigurowanym identyfikatorze SSID (nazwie sieci WiFi), stosując jedną z następujących metod
- **Zeskanuj kod QR**: zeskanuj kod QR na etykiecie punktu dostępu, aby połączyć się z konfiguracyjnym identyfikatorem SSID.
- **Połącz ręcznie**: identyfikator SSID znajduje się na etykiecie punktu dostępu i ma format NETGEARxxxxxx-SETUP, gdzie xxxxxx to sześć ostatnich cyfr adresu MAC punktu dostępu. Domyślne hasło WiFi to **sharedsecret**.
- 2. Na komputerze uruchom przeglądarkę internetową i w pasku adresu wpisz **aplogin.net**.

Ze względu na certyfikat z podpisem własnym punktu dostępu w przeglądarce może zostać wyświetlony komunikat o zabezpieczeniach, co jest oczekiwanym zachowaniem. Możesz kontynuować lub dodać wyjątek dla komunikatu o zabezpieczeniach. Więcej informacji można znaleźć na stronie [kb.netgear.com/pl/000062980.](https://kb.netgear.com/pl/000062980)

- 3. Wprowadź nazwę użytkownika punktu dostępowego oraz domyślne hasło. Nazwa użytkownika to **admin**. Hasło domyślne to "**password**". W nazwie użytkownika i haśle są rozróżniane wielkie i małe litery.
- 4. Wybierz przycisk opcji **Web-browser (Local)** (Przeglądarka internetowa lokalna). Zostanie wyświetlona strona konfiguracji Day Zero Easy Setup.
- 5. Postępuj zgodnie z instrukcjami na stronie Day Zero Easy Setup, a następnie kliknij przycisk **Apply** (Zastosuj).

Zalecamy zanotowanie nowego hasła administratora, identyfikatora SSID (nazwy sieci WiFi), hasła WiFi i adresu IP oraz przechowywanie ich w bezpiecznym miejscu.

Zostanie wyświetlony komunikat informujący o tym, że ustawienia zostaną zastosowane.

- 6. Jeśli połączenie WiFi komputera lub urządzenia przenośnego zostanie przerwane, nawiąż ponownie połączenie z punktem dostępu, korzystając z nowego identyfikatora SSID i hasła sieci WiFi ustawionych na stronie Day Zero Easy Setup.
- 7. Po wyświetleniu strony logowania można zalogować się do punktu dostępu, używając nowego hasła administratora w celu skonfigurowania punktu dostępu.

Aby dowiedzieć się więcej na temat konfiguracji punktu dostępu, pobierz instrukcję obsługi ze strony [netgear.com/support/](https://www.netgear.com/support/download/default)download.

Zalecamy zarejestrowanie punktu dostępu w firmie NETGEAR.

8. Aby zarejestrować punkt dostępu na stronie firmy NETGEAR za pomocą komputera lub urządzenia przenośnego podłączonego do Internetu, odwiedź stronę [my.NETGEAR.com](https://my.netgear.com) w celu zalogowania się lub utworzenia nowego konta, a następnie kliknij przycisk **Register New Product** (Zarejestruj nowy produkt) w celu zarejestrowania punktu dostępu.

Wiadomość e-mail z potwierdzeniem zostanie wysłana na adres e-mail konta NETGEAR.

**OSTRZEŻENIE:** Jeśli punkt dostępu zostanie dodany do aplikacji Insight przed pierwszym **25 podłączeniem go do zasilania, odczekaj 10 minut, aby umożliwić zastąpienie domyślnych danych** logowania przez dane logowania lokalizacji sieciowej Insight. Jeśli jednak chcesz zarządzać punktem dostępu jako urządzeniem autonomicznym, nie dodawaj go do aplikacji Insight przed pierwszym podłączeniem do zasilania. Punkt dostępu można zawsze dodać do aplikacji Insight po wstępnej konfiguracji.